# **1.1 KFZ-Modul**

Mit dem Zusatzmodul für KFZ werden die Fahrzeuge des Kunden verwaltet. Für jeden Auftrag / Rechnung wird ein Fahrzeug ausgewählt und die Fahrzeugdaten werden automatisch auf den Belegen gedruckt.

## **Grundeinstellungen**

Wir empfehlen einige Einstellungen zur Optimierung für das KFZ-Modul einmalig vorzunehmen. Bearbeiten Sie bitte folgende Textbausteine für Ihre Rechnungen unter Verwaltung / Einstellungen:

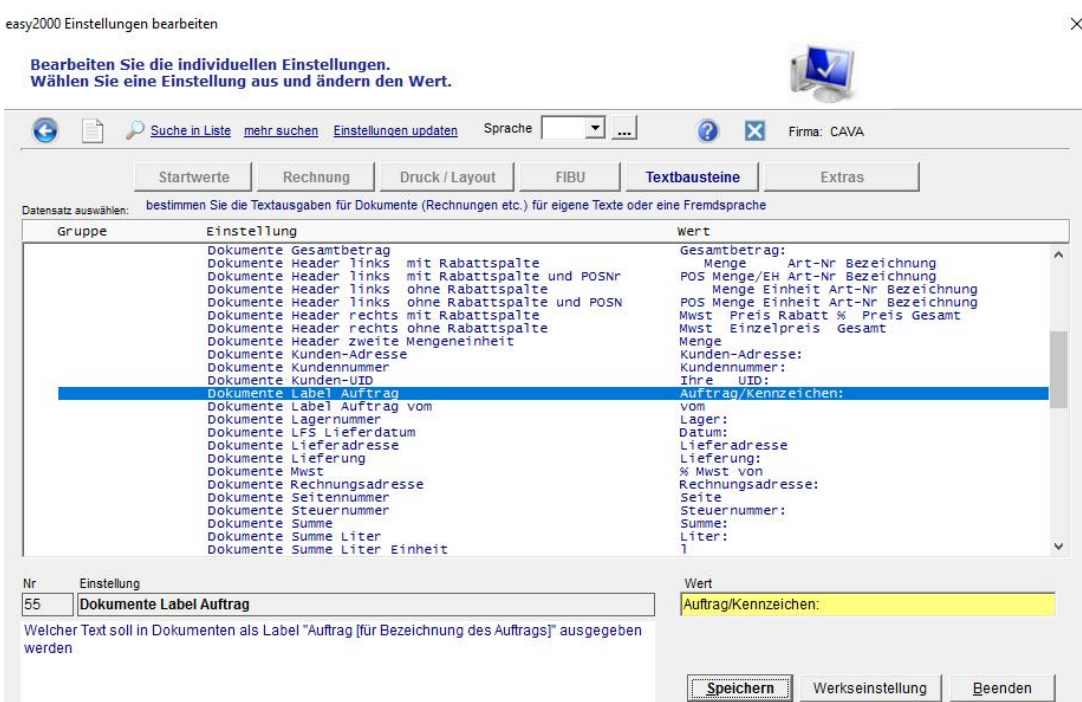

#### und den Textbaustein:

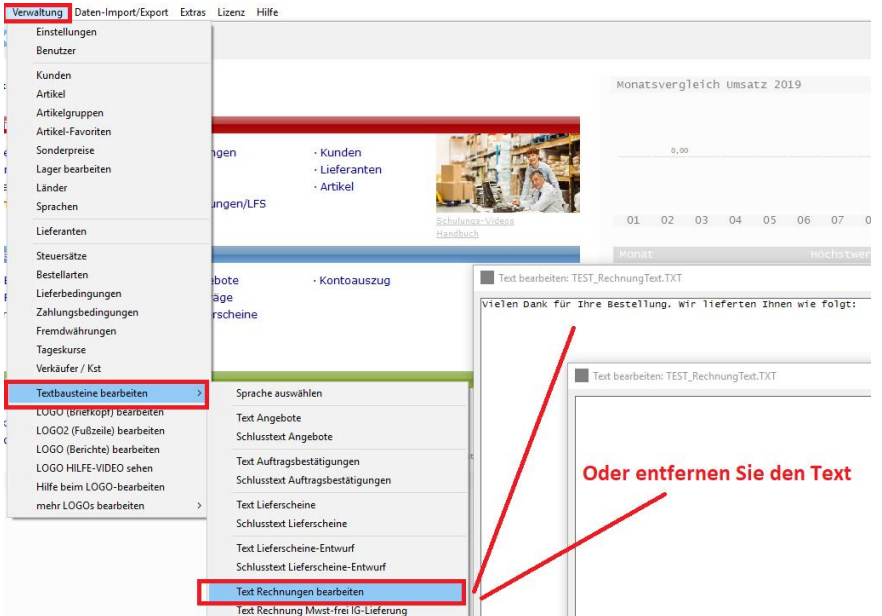

Unter "Verwaltung / Einstellungen / Rechnung" setzen Sie bitte das Lieferdatum auf nein - N

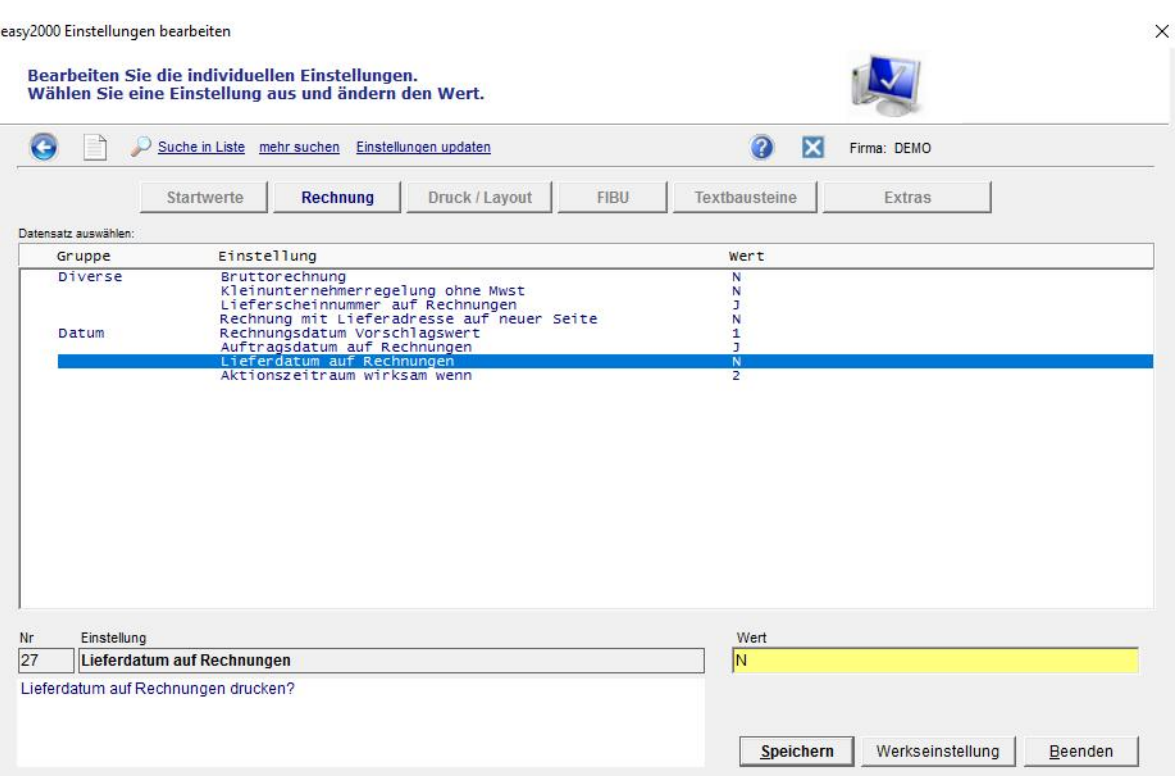

Damit sind die Textbausteine und Einstellungen für das KFZ-Modul optimiert.

## **KFZ-Modul verwenden**

Im Kundenfenster ist der Button [KFZ] zur Bearbeitung der Fahrzeuge des Kunden verfügbar:

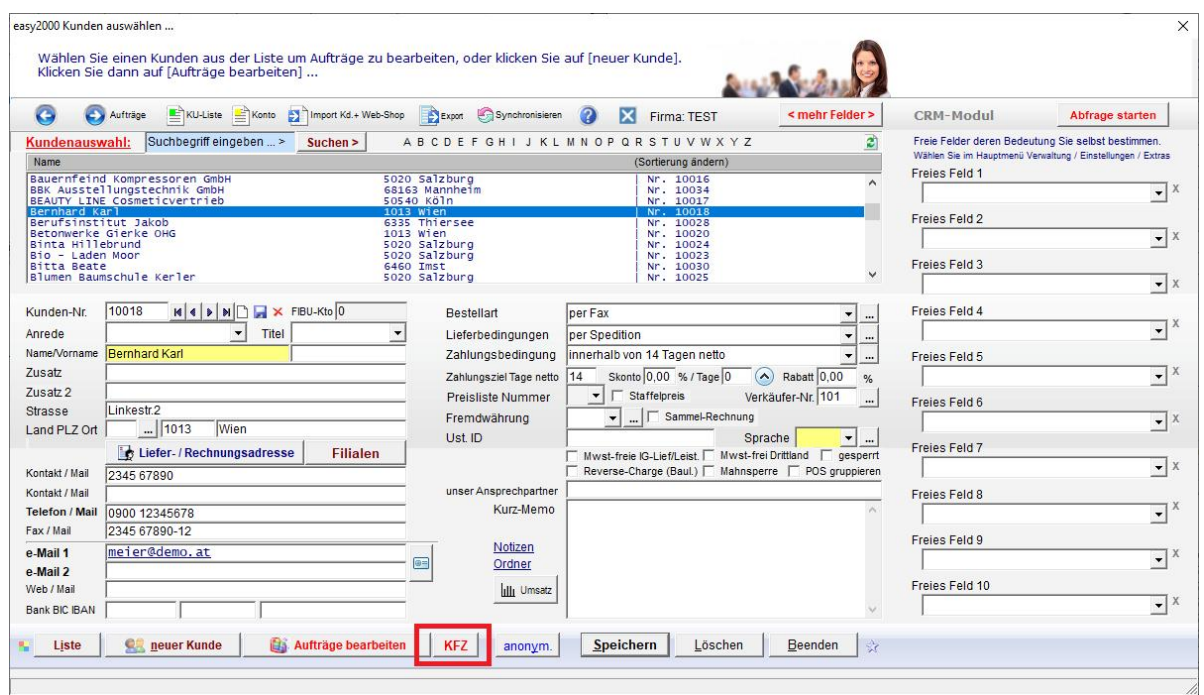

Per Klick auf den Button wird das KFZ-Daten Fenster geöffnet:

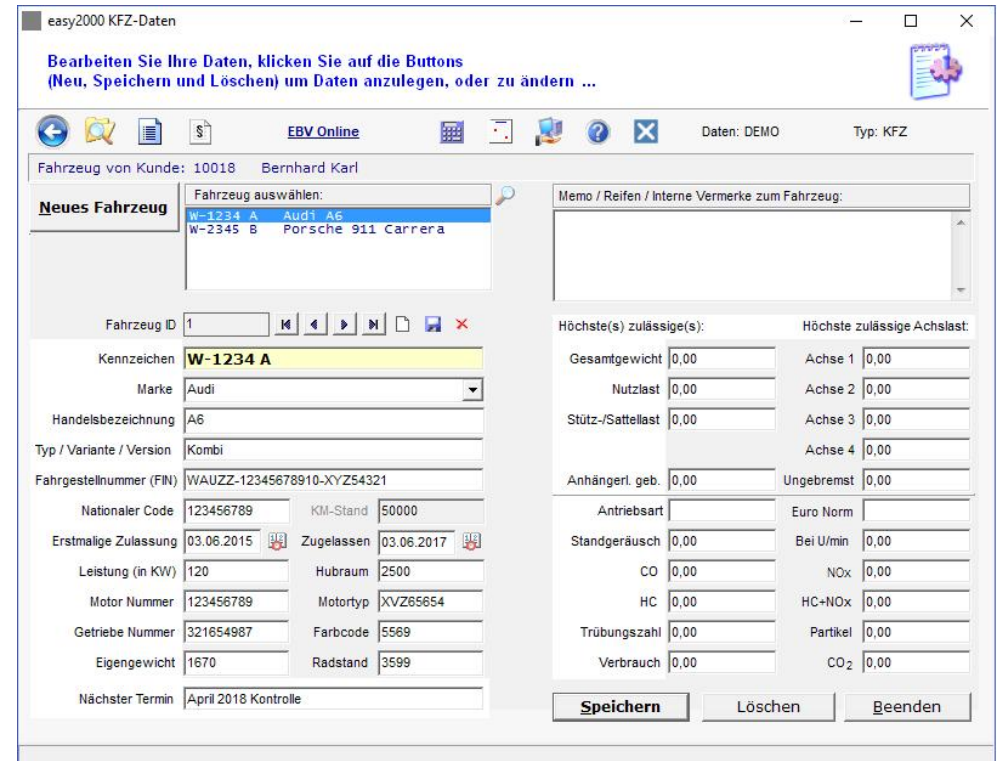

Der Kilometerstand im KFZ-Daten Fenster ist optional und wird nicht in den Auftrag übernommen. Der aktuelle Kilometerstand muss daher immer im Auftrag erfasst werden. Im Auftragsfenster klicken Sie zur Auswahl des Fahrzeuges auf die Combobox:

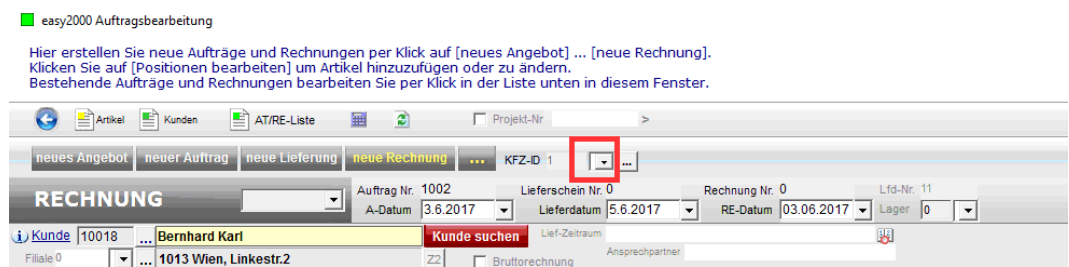

Wählen Sie das gewünschte Fahrzeug aus der Liste (1. Markierung):

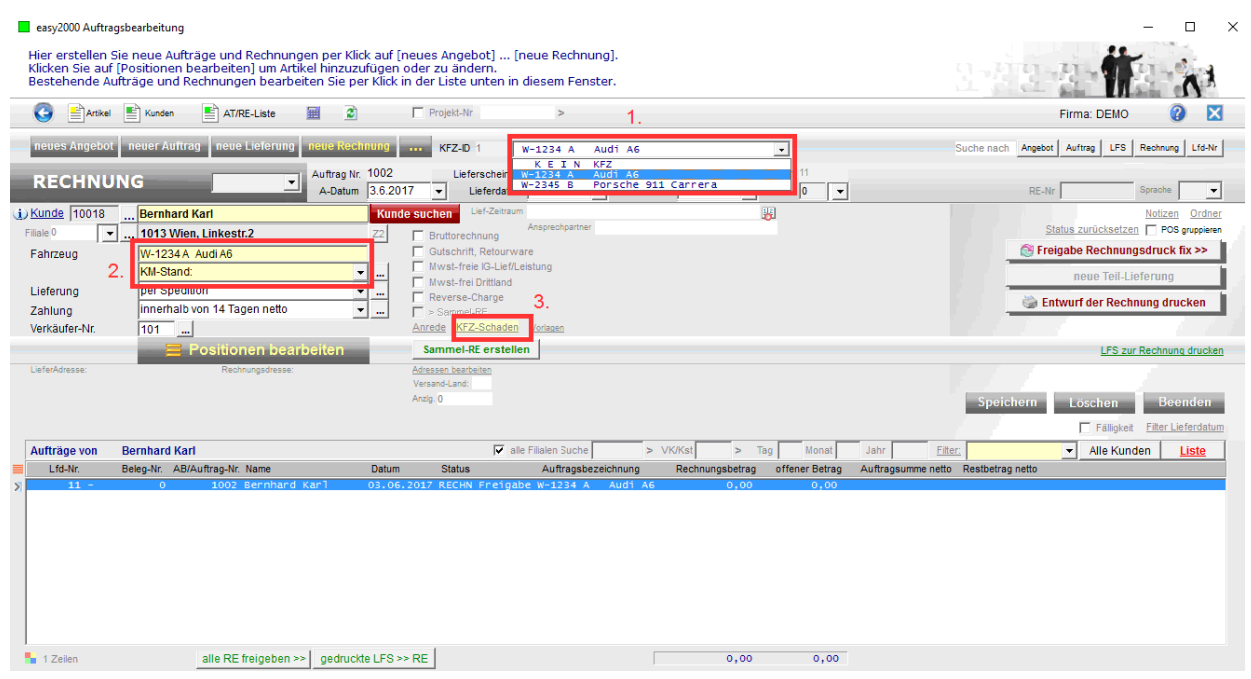

Bei Markierung 2. wird das Fahrzeug eingetragen und Sie erfassen dann den aktuellen Kilometerstand.

Bei Markierung 3. wird für einen Schadensfall ein Fenster zur Erfassung von Schadensdaten geöffnet:

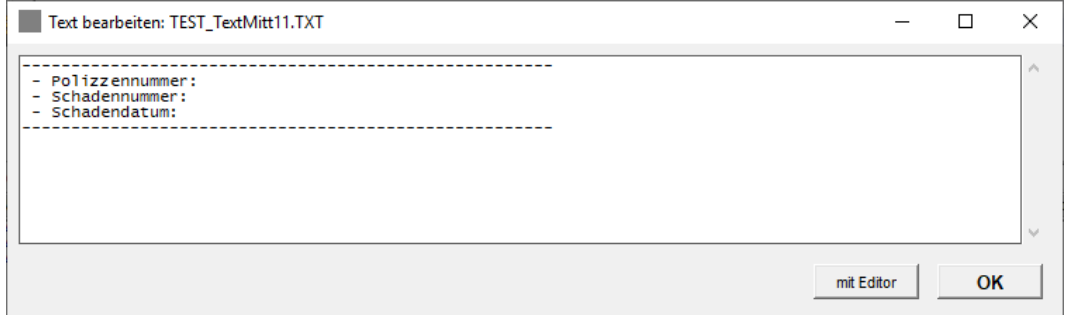

Geben Sie die Daten ein und wählen Datei speichern und beenden.

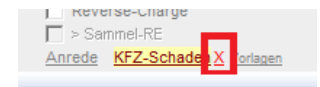

Klicken Sie auf X um die Schadensdaten zu löschen:

#### **Rechnung mit den Fahrzeug- und Schadensdaten:**

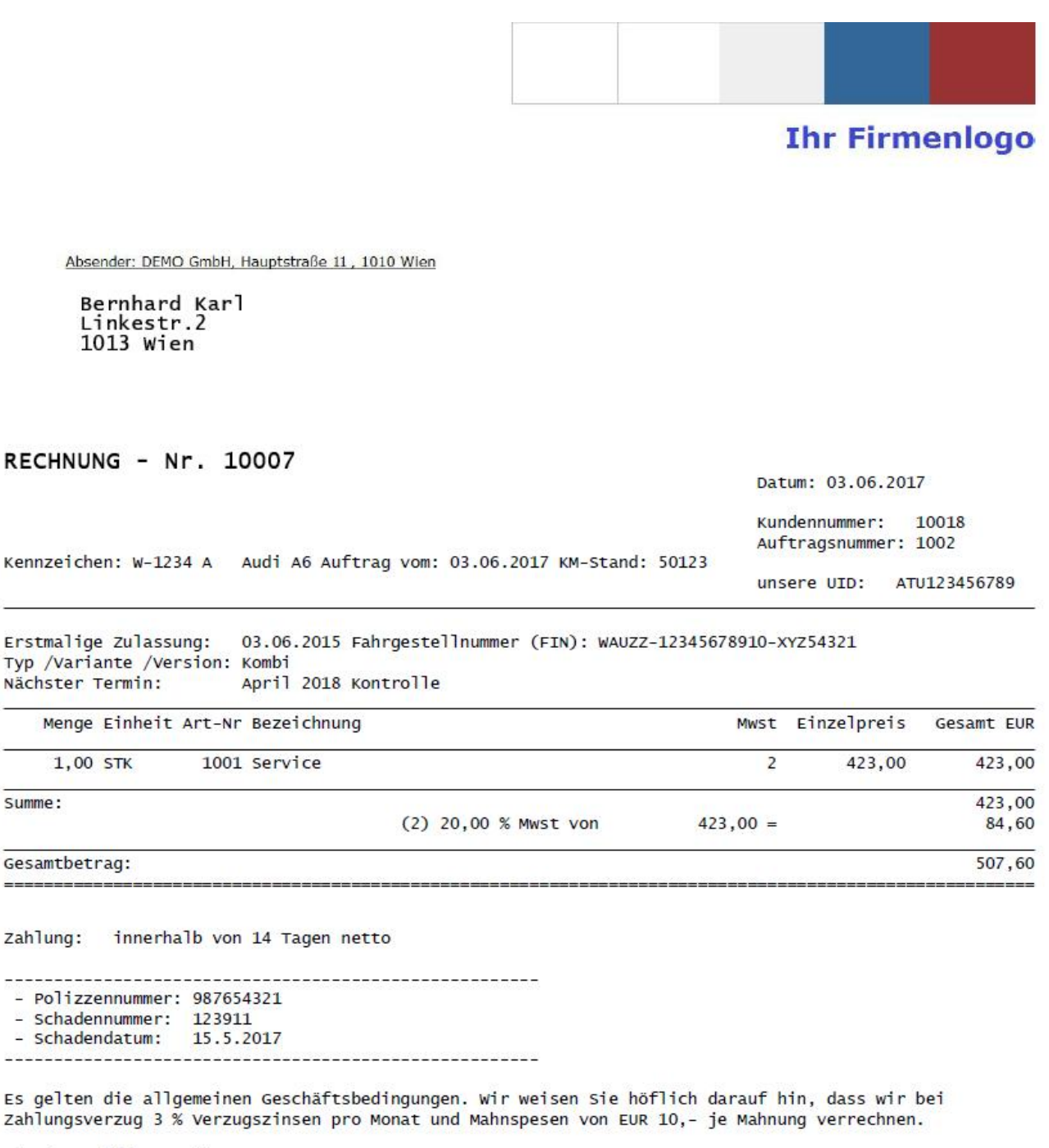

Mit freundlichen Grüßen

DEMO GmbH

Bankverbindungen:

Sparkasse Graz BLZ 423456<br>Konto-Nr. 423.456

# **Historie von Service und Reparaturen**

Die Historie der Service- und Reparaturarbeiten der Fahrzeuge ist in der Auftragsliste sichtbar:

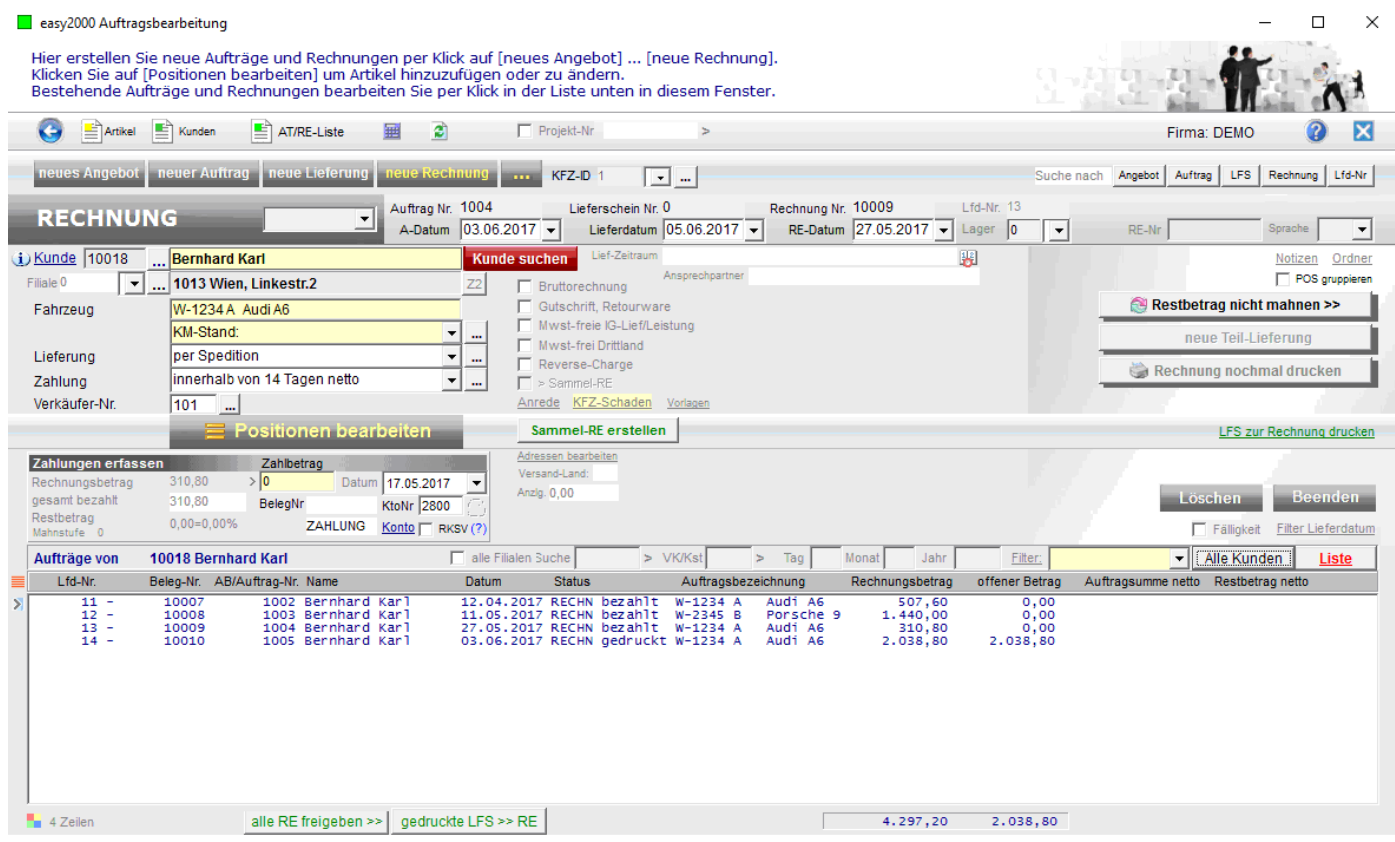

#### **Details anzeigen:**

Klicken Sie auf die Rechnung in der Liste und dann auf Positionen bearbeiten oder auf das markierte Symbol:

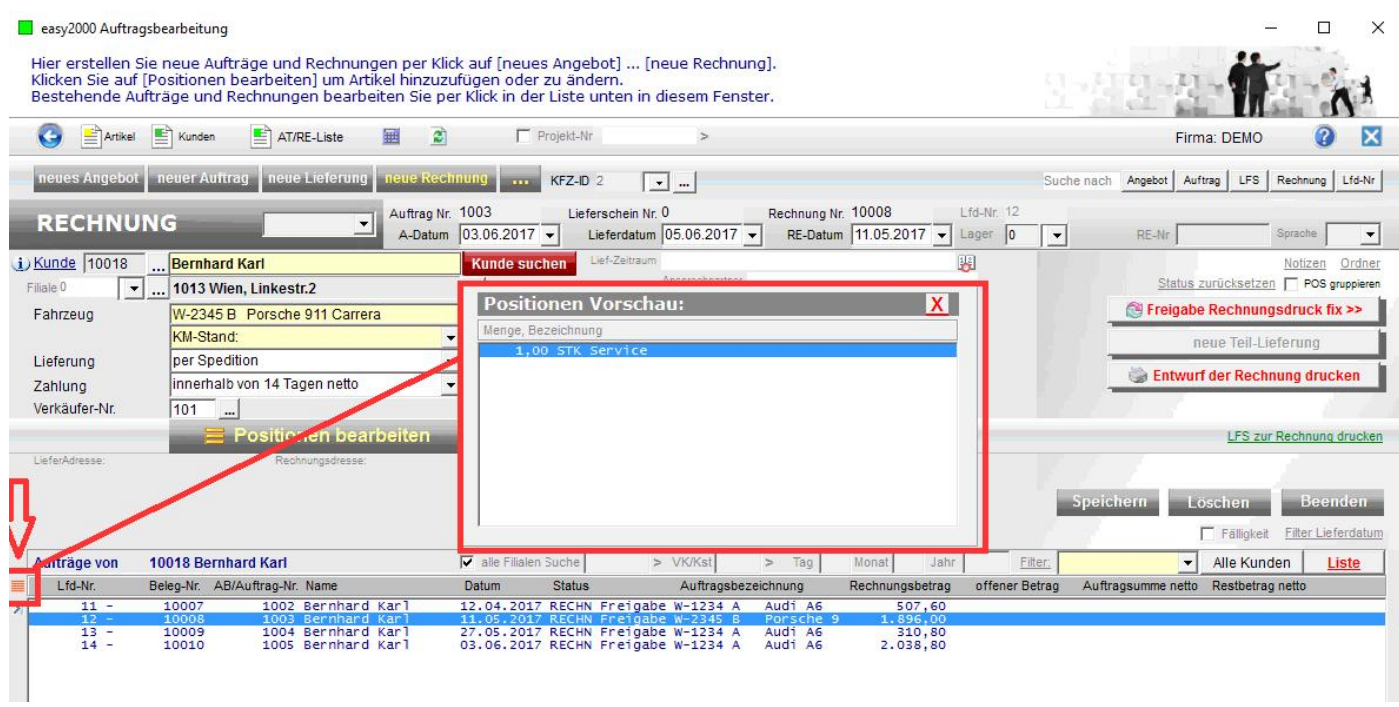

#### **Filtern von Fahrzeugen:**

#### Geben Sie unter "Suche" das gewünschte Fahrzeug ein und klicken auf >

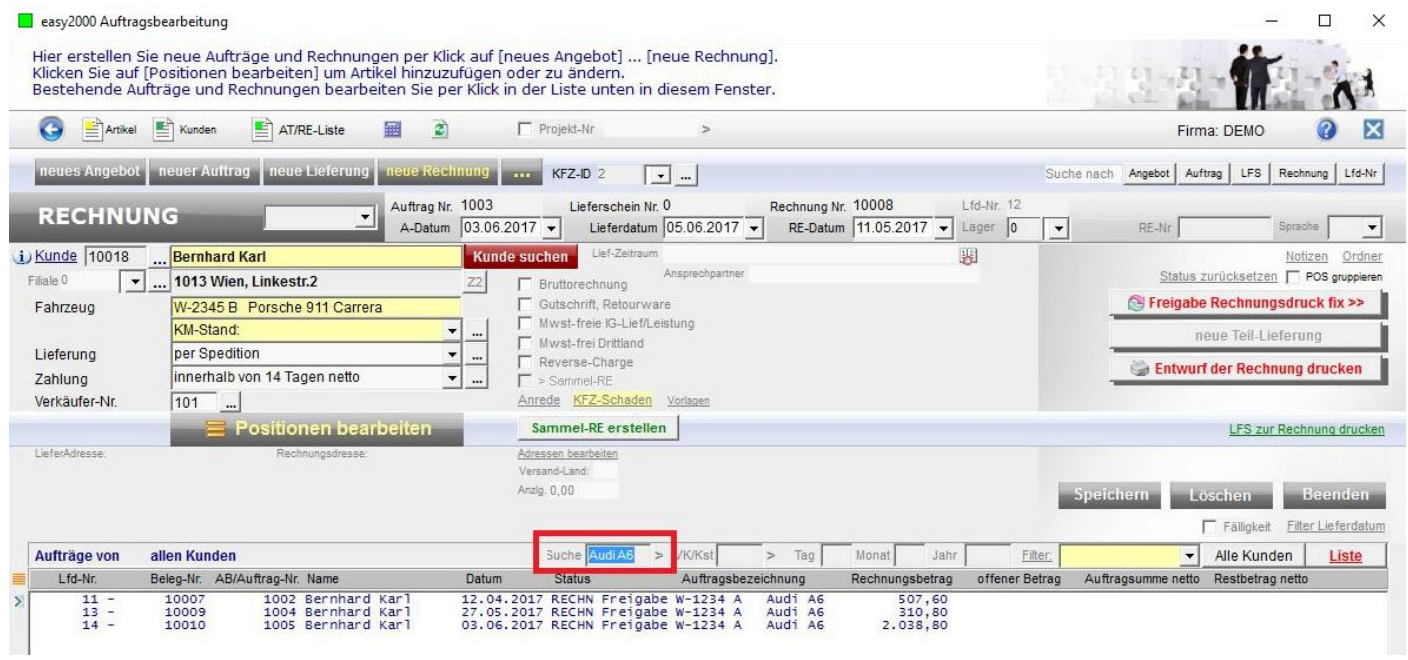

Nur das gewünschte Fahrzeug wird aufgelistet.